**Rational.** DOORS Web Access

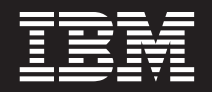

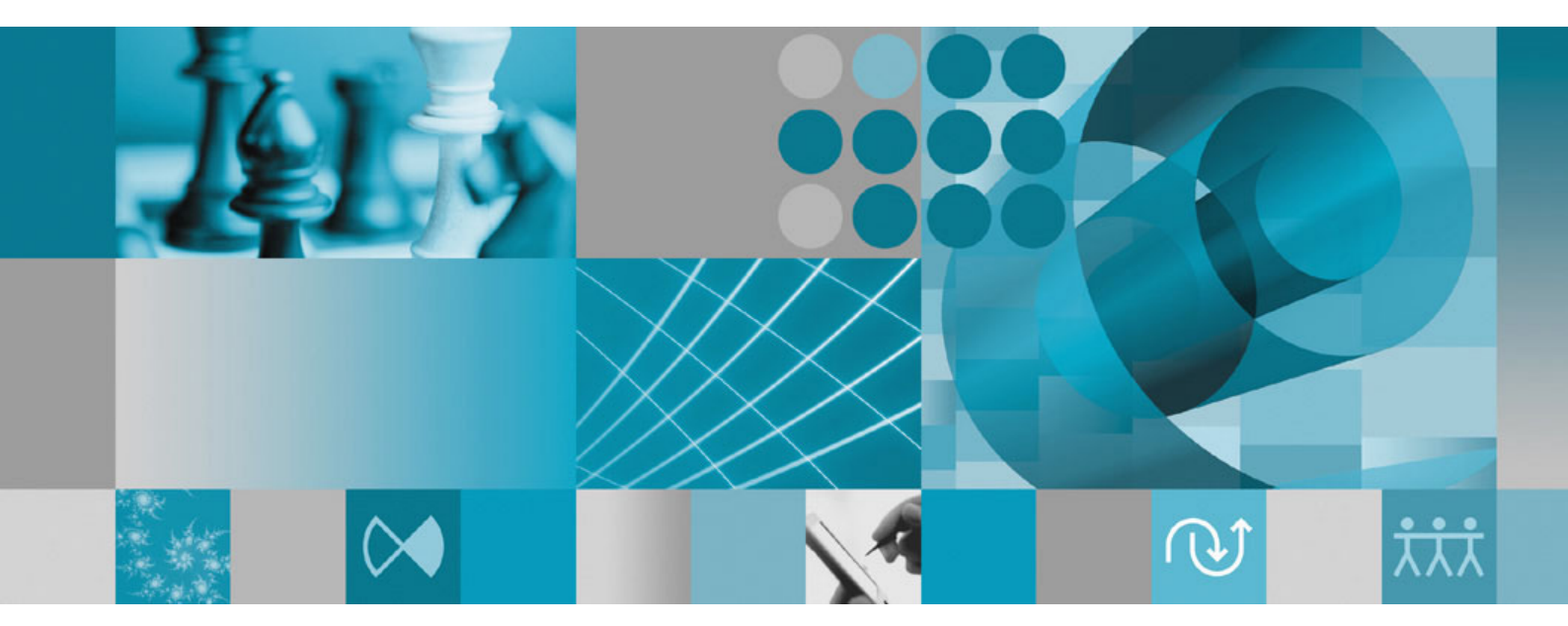

インストールおよび構成 **DOORS Web Access**

- ご注意 -

本書をご使用になる前に、 33 [ページの『特記事項』に](#page-36-0)記載されている情報をお読みください。

本書は、IBM Rational DOORS Web Access バージョン 1.2.0.0、および新しい版で明記されていない限り、以降のす べてのリリースおよびモディフィケーションに適用されます。

お客様の環境によっては、資料中の円記号がバックスラッシュと表示されたり、バックスラッシュが円記号と表示さ れたりする場合があります。

- 原典: Rational® DOORS Web Access Installing and Configuring DOORS Web Access
- 発行: 日本アイ・ビー・エム株式会社
- 担当: トランスレーション・サービス・センター
- 第1刷 2009.4

**© Copyright International Business Machines Corporation 2007, 2009.**

# 目次

# 第 **1** 章 **[IBM Rational DOORS Web](#page-4-0)**

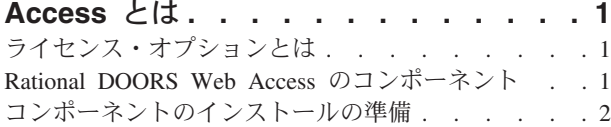

## 第 **2** 章 **Windows** [でのコンポーネントの](#page-8-0)

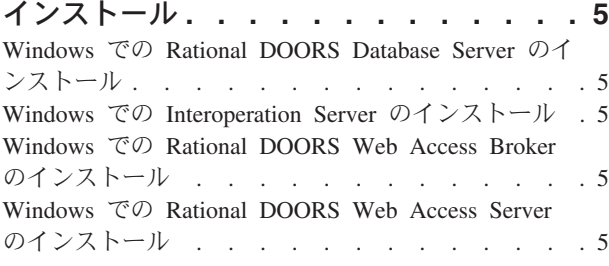

# 第 **3** 章 **Solaris** [でのコンポーネントのイ](#page-10-0)

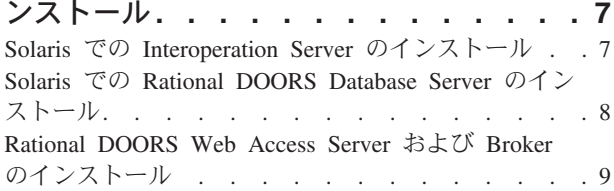

## 第 **4** 章 **Linux** [でのコンポーネントのイ](#page-14-0)

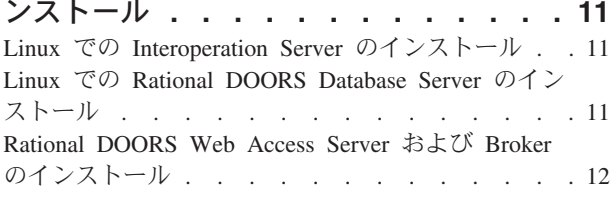

#### 第 **5** [章 コンポーネントのセットアップ](#page-18-0) **[15](#page-18-0)** データベースの Universal Desource Name の識別

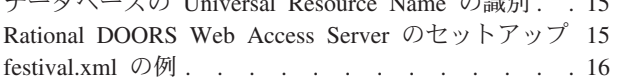

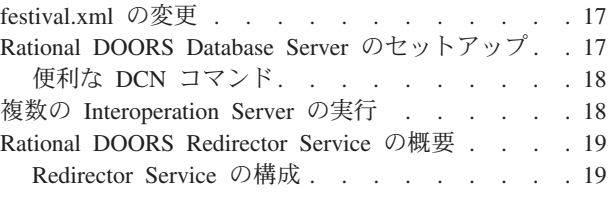

#### 第 **6** 章 **[Rational DOORS Web Access](#page-24-0)**

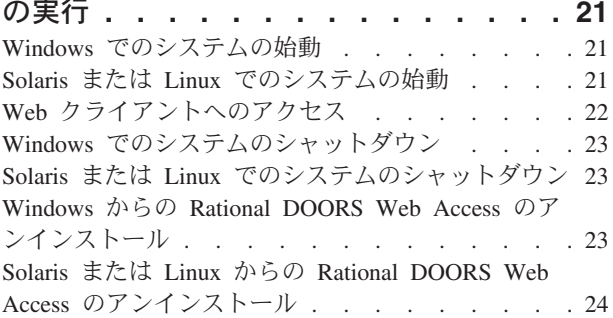

#### 第 **7** 章 **[Rational DOORS Web Access](#page-28-0)**

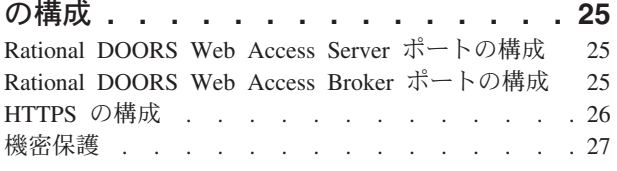

#### 第 **8** 章 **IBM Rational** [ソフトウェア・サ](#page-32-0) ポートへの連絡 **[. . . . . . . . . . . 29](#page-32-0)** IBM Rational [ソフトウェア・サポートに連絡するた](#page-32-0) めの前提条件. . . . . . . . . . . . . 29 問題の処理依頼 [. . . . . . . . . . . . . 29](#page-32-0)

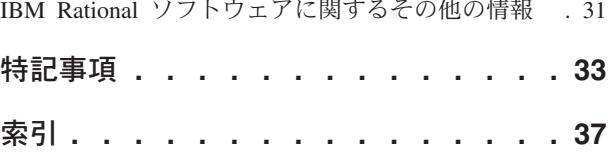

# <span id="page-4-0"></span>第 **1** 章 **IBM Rational DOORS Web Access** とは

IBM® Rational® DOORS® Web Access は、要件管理ツールのパッケージである IBM® Rational® DOORS 製品ファミリーのメンバーです。企業はこれらの要件管理 ツールを使用して、プロジェクトを構想段階から完成に至るまで効率よく管理する ことができます。

Rational DOORS Web Access は、Rational DOORS Database 内のモジュールにアク セスできるようにする Web クライアントです。

# ライセンス・オプションとは

Rational DOORS Web Access を実行するには、ソフトウェア・ライセンスかハード ウェア・ライセンスが必要です。

ライセンスは各ユーザー・セッション用に取得されますが、クライアント・プロセ ス内でなくサーバー・サイドで管理されます。サーバーは、ユーザーが接続すると きにライセンス・サーバーからライセンスを取得し、ユーザーがログオフするとき にライセンスを放棄します。

したがって、ユーザーはどのようなファイアウォールがデプロイされていても、フ ァイアウォールを通じてライセンス・サーバーに直接アクセスする必要はありませ ん。

ライセンスの詳細については、「IBM Rational Lifecycle Solutions ライセンス・ガ イド」を参照してください。この資料は、IBM Rational Lifecycle Solutions DVD お よび Web サイト [\(http://www.ibm.com/software/awdtools/doors/webaccess/support\)](http://www.ibm.com/software/awdtools/doors/webaccess/support) から 入手できます。

# **Rational DOORS Web Access** のコンポーネント

Rational DOORS Web Access をインストールするには、いくつかの個別のコンポー ネントをインストールする必要があります。それらのコンポーネントは、IBM Rational によって提供されます。

| <b> コンポーネント</b>           | 説明                                                                           |
|---------------------------|------------------------------------------------------------------------------|
| Rational DOORS Web Access |                                                                              |
| Server                    | Apache Tomcat のアダプテーション。Tomcat は Java® サー<br>  ブレットを実行するアプリケーション・サーバーで、Java™ |
|                           | Server Pages コードを含む Web ページをレンダリングしま                                         |
|                           | す。                                                                           |
|                           |                                                                              |
|                           | Rational DOORS Web Access にバンドルされたコンポーネ                                      |
|                           | ントの 1 つとして IBM Rational が提供する、Tomcat の適                                      |
|                           | 応バージョンを実行する必要があります。                                                          |

表 *1. Rational DOORS Web Access* のコンポーネント

<span id="page-5-0"></span>表 *1. Rational DOORS Web Access* のコンポーネント *(*続き*)*

| コンポーネント                                    | 説明                                                                                                    |
|--------------------------------------------|----------------------------------------------------------------------------------------------------|
| Rational DOORS Web Access<br><b>Broker</b> | Apache ActiveMQ のアダプテーション。ActiveMQ はオープ<br>ン・ソースのメッセージ・ブローカーで、Java Message<br>Service (JMS) を実装します。<br>ブローカーは、 IBM Rational によって、Rational DOORS<br>Web Access にバンドルされたコンポーネントの 1 つとして |
|                                            | 提供されます。                                                                                                    |
| Rational DOORS Database<br>Server          | アクセスするデータは、Rational DOORS Database Server に<br>保管されています。                                                                                                    |
| Interoperation Server                      | -interop コマンド行パラメーターを使用して実行される<br>Rational DOORS クライアント。                                                                                                    |

さらに、IBM® Rational® License Server TL の Rational DOORS Web Access ライセ ンスにアクセスできることが必要です。

# コンポーネントのインストールの準備

コンポーネントのインストールを開始する前に必要な作業についての情報。

- 1. Rational DOORS Web Access をインストールして実行するためのシステム要件 を満たしていることを確認します。システム要件については、 <http://www.ibm.com/software/awdtools/doors/webaccess/support/>を参照してくださ  $\mathcal{U}$
- 2. 他のすべてのアプリケーションをシャットダウンします。
- 3. 必要なファイルを、IBM Rational サポート・サイト [\(http://www.ibm.com/](http://www.ibm.com/software/awdtools/doors/webaccess/support/) [software/awdtools/doors/webaccess/support/\)](http://www.ibm.com/software/awdtools/doors/webaccess/support/) から適切なマシンにダウンロードしま す。 コンポーネントの詳細については、 1 ページの『[Rational DOORS Web](#page-4-0) Access [のコンポーネント』を](#page-4-0)参照してください。 以下の表に、プラットフォー ムごとに、ダウンロードする必要があるファイルを示します。

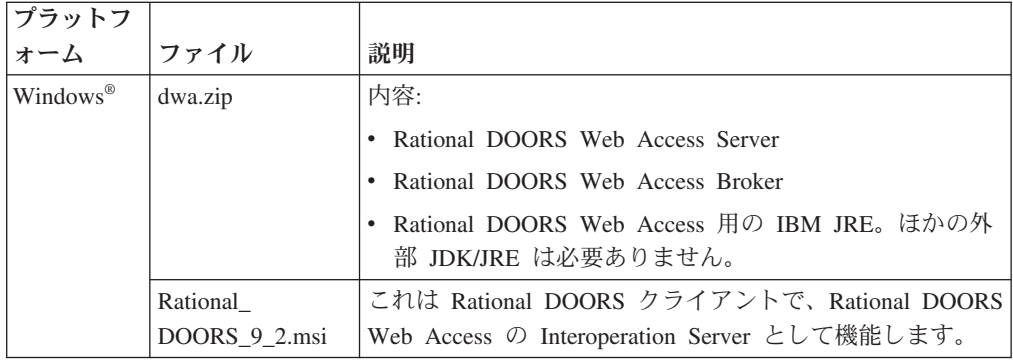

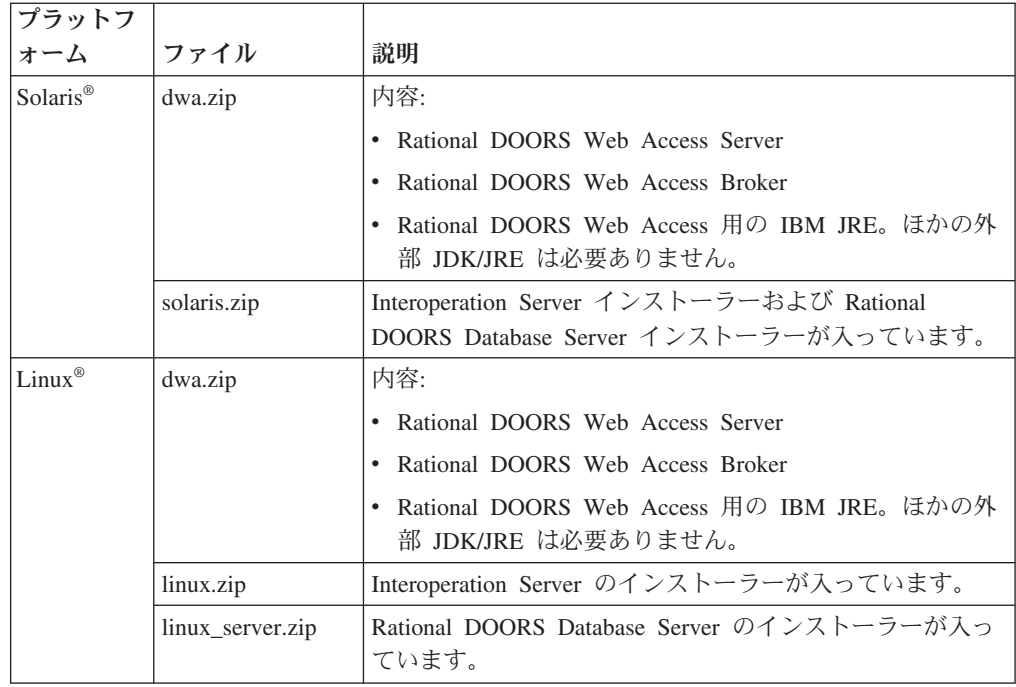

- 4. Rational DOORS Web Access に対する有効なライセンスがあることを確認しま す。 ライセンスおよび IBM Rational License Server TL の詳細については、 「*IBM Rational Lifecycle Solutions* ライセンス・ガイド」を参照してください。 この資料は、*IBM Rational Lifecycle Solutions DVD* および弊社の Web サイト [\(http://www.ibm.com/software/rational/support/\)](http://www.ibm.com/software/rational/support/) から入手できます。
- 5. Windows では、旧バージョンからアップグレードする場合は、コンポーネント をシャットダウンしてから、先に進んでください。そのためには、該当するバー ジョンでの説明に従ってください。

# <span id="page-8-0"></span>第 **2** 章 **Windows** でのコンポーネントのインストール

Rational DOORS Web Access を実行するには、いくつかのコンポーネントをインス トールする必要があります。コンポーネントを Windows にインストールするに は、以下のトピックの説明に従ってください。

## **Windows** での **Rational DOORS Database Server** のインストール

Rational DOORS Web Access を Windows システムで実行するには、Rational DOORS Database Server をインストールする必要があります。

- 1. データベース・サーバーを実行したいマシンを選択します。
- 2. 通常どおり、Rational DOORS Database Server インストーラーを実行します。デ ータベース・サーバーのインストールについては、「*IBM Rational DOORS* イン ストール・ガイド」を参照してください。
- 3. ソフトウェアをインストールします。デフォルト・ポートは 36677 です。 この 後の手順で使用できるよう、選択したポート番号と、サーバーの名前をメモして おいてください。

## **Windows** での **Interoperation Server** のインストール

Rational DOORS Web Access を Windows システムで実行するには、Interoperation Server をインストールする必要があります。

- 1. Interoperation Server を実行したいマシンを選択します。
- 2. Rational\_DOORS\_9\_2.msi ファイルを実行して、Interoperation Server をインスト ールします。以前にインストールした Rational DOORS Database Server に関す る詳細を入力するようにしてください。 インストール手順は、通常の Rational DOORS クライアントのインストールと同じです。クライアントのインストール については、「*IBM Rational DOORS* インストール・ガイド」を参照してくださ  $\mathcal{U}^{\mathcal{A}}$

## **Windows** での **Rational DOORS Web Access Broker** のインストール

Rational DOORS Web Access を Windows システムで実行するには、Rational DOORS Web Access Broker をインストールする必要があります。

- 1. ブローカーを実行したいマシンを選択します。
- 2. ブローカー・コンポーネントは、dwa.zip に入っています。ブローカーをどのデ ィレクトリーにインストールするかを決め、ファイルを unzip してください。

## **Windows** での **Rational DOORS Web Access Server** のインストール

Rational DOORS Web Access を Windows システムで実行するには、Rational DOORS Web Access Server をインストールする必要があります。 1. サーバーを実行したいマシンを選択します。

2. サーバー・コンポーネントは、dwa.zip に入っています。サーバーをどのディレ クトリーにインストールするかを決め、ファイルを unzip してください。

# 次のタスク

15 ページの『第 5 [章 コンポーネントのセットアップ』の](#page-18-0)説明に従ってください。

# <span id="page-10-0"></span>第 **3** 章 **Solaris** でのコンポーネントのインストール

Rational DOORS Web Access を実行するには、いくつかのコンポーネントをインス トールする必要があります。コンポーネントを Solaris にインストールするには、以 下のトピックの説明に従ってください。

### **Solaris** での **Interoperation Server** のインストール

Rational DOORS Web Access を Solaris システムで実行するには、Interoperation Server をインストールする必要があります。

#### 始める前に

Interoperation Server を実行したいマシンに solaris.zip をコピーし、root としてロ グインします。

- 1. インストールのホーム・ディレクトリーを作成します。
- 2. Interoperation Server ファイルを所有する非特権アカウントを作成します。これを ユーザー doors と呼ぶこともできます。
- 3. solaris.zip が入っているディレクトリーまでナビゲートし、unzip します (unzip solaris.zip)。
- 4. インストーラーが入っているディレクトリーまでナビゲートします (cd unix/bin)。
- 5. インストーラーを実行します (./instdoor.sh)。 このファイルは、Interoperation Server と Rational DOORS Database Server の両方をインストールするために使 用します。

注**:** Interoperation Server とデータベース・サーバーを同じマシンにインストール する場合は、それらを同時にインストールできます。下記のステップ b で、 Interoperation Server とデータベース・サーバーのインストールに同意してくださ い。

- 6. 画面のプロンプトに応答します。
	- a. CD-ROM デバイスまたは DOORS ディストリビューションへのパスを入力 します。
	- b. Interoperation Server のインストールに同意します。
	- c. ステップ 1 で作成した DOORS ホーム・ディレクトリーへのパスを入力し ます。
	- d. インターフェース・サービスをインストールしないことを確認します。
	- e. ステップ 2 でセットアップしたユーザーの名前を入力します。
	- f. インストールのタイプを確認します。「共通 **(Common)**」インストールと 「**Solaris**」インストールの両方を選択します。
- 7. その後、インストール・スクリプトはすべてのインストール・オプションを確認 し、ファイルをインストールします。

8. インストールが終了したら、**ENTER** を押します。 Interoperation Server ファイ ルを所有するために作成したアカウント・プロファイルに対して必要な更新が、 出力に表示されます。データベース・サーバーをインストールしてある場合は、 『*Rational DOORS Database Server* のインストール』タスクをスキップできま す。

## <span id="page-11-0"></span>**Solaris** での **Rational DOORS Database Server** のインストール

Rational DOORS Web Access を Solaris システムで実行するには、Rational DOORS Database Server をインストールする必要があります。

#### 始める前に

Rational DOORS Database Server を実行したいマシンに solaris.zip をコピーし、 root としてログインします。

#### このタスクについて

Interoperation Server のインストールの一環としてデータベース・サーバーをインス トールした場合、このタスクを実行する必要はありません。

- 1. インストールのホーム・ディレクトリーを作成します。
- 2. solaris.zip が入っているディレクトリーまでナビゲートし、unzip します (unzip solaris.zip)。
- 3. インストーラーが入っているディレクトリーまでナビゲートします (cd unix/bin)。
- 4. インストーラーを実行します (./instdoor.sh)。 このファイルは、Interoperation Server と DOORS Database Server の両方をインストールするために使用しま す。
- 5. 画面のプロンプトに応答します。
	- a. CD-ROM デバイスまたは Rational DOORS ディストリビューションへのパス を入力します。
	- b. Interoperation Server のインストールに同意しないで、データベース・サーバ ーのインストールに同意します。
	- c. ステップ 1 で作成したホーム・ディレクトリーへのパスを入力します。
	- d. インターフェース・サービスをインストールしないことを確認します。
	- e. Interoperation Server インストール手順[のステップ](#page-10-0) 2 でセットアップした所有 者の名前を入力します。
	- f. インストールのタイプを確認します。Solaris インストールを選択します。
- 6. その後、インストール・スクリプトはすべてのインストール・オプションを確認 し、ファイルをインストールします。
- 7. インストールが終了したら、**ENTER** を押します。 Interoperation Server ファイ ルを所有するために作成したアカウント・プロファイルに対して必要な更新が、 出力に表示されます。

注**:** データベース・サーバーと Interoperation Server のインストール・ディレク トリーが異なる場合は、必要なプロファイルの更新が競合します。代わりに、シ ェル・スクリプトを使用して、プロセスを開始することができます。

# <span id="page-12-0"></span>**Rational DOORS Web Access Server** および **Broker** のインストール

Rational DOORS Web Access を実行するには、Rational DOORS Web Access Server と Rational DOORS Web Access Broker をインストールする必要があります。

#### 始める前に

ダウンロードした dwa.zip ファイルを、Rational DOORS Web Access Server および Broker をインストールしたいマシン (単数または複数) にコピーします。サーバー とブローカーを異なるマシンにインストールしたい場合は、各マシンで以下の手順 を繰り返します。

- 1. どのディレクトリーにインストールするかを決め、dwa.zipを unzip してインス トールします。
- 2. ディレクトリー構造内のファイルに対して適切な許可を設定し、 configure-festival.sh スクリプトを実行して JRE をインストールします。
	- a. dwa ディレクトリーまでナビゲートします。
	- b. スクリプトを実行します: bash configure-festival.sh

注**:** スクリプトは JRE をインストールしていることを報告します。これは現行 ディレクトリーにローカルであり、システム上の他の Java インストールには影 響を及ぼしません。

#### 次のタスク

15 ページの『第 5 [章 コンポーネントのセットアップ』の](#page-18-0)説明に従ってください。

# <span id="page-14-0"></span>第 **4** 章 **Linux** でのコンポーネントのインストール

Rational DOORS Web Access を実行するには、いくつかのコンポーネントをインス トールする必要があります。コンポーネントを Linux にインストールするには、以 下のトピックの説明に従ってください。

### **Linux** での **Interoperation Server** のインストール

Rational DOORS Web Access を Linux システムで実行するには、Interoperation Server をインストールする必要があります。

#### 始める前に

Interoperation Server を実行したいマシンに linux.zip をコピーし、root としてログ インします。

- 1. インストールのホーム・ディレクトリーを作成します。
- 2. Interoperation Server ファイルを所有する非特権アカウントを作成します。これを ユーザー doors と呼ぶこともできます。
- 3. linux.zip が入っているディレクトリーまでナビゲートし、unzip します (unzip linux.zip)。
- 4. インストーラーが入っているディレクトリーまでナビゲートします (cd unix/bin)。
- 5. インストーラーを実行します (./instdoor.sh)。
- 6. 画面のプロンプトに応答します。
	- a. CD-ROM デバイスまたは Rational DOORS ディストリビューションへのパス を入力します。
	- b. Interoperation Server のインストールに同意します。
	- c. ステップ 1 で作成したホーム・ディレクトリーへのパスを入力します。
	- d. インターフェース・サービスをインストールしないことを確認します。
	- e. ステップ 2 でセットアップしたユーザーの名前を入力します。
	- f. インストールのタイプを確認します。「共通 **(Common)**」インストールと 「**Linux**」インストールの両方を選択します。
- 7. その後、インストール・スクリプトはすべてのインストール・オプションを確認 し、ファイルをインストールします。
- 8. インストールが終了したら、**ENTER** を押します。 Interoperation Server ファイ ルを所有するために作成したアカウント・プロファイルに対して必要な更新が、 出力に表示されます。

## **Linux** での **Rational DOORS Database Server** のインストール

Rational DOORS Web Access を Linux システムで実行するには、Rational DOORS Database Server をインストールする必要があります。

## <span id="page-15-0"></span>始める前に

Rational DOORS Database Server を実行したいマシンに linux\_server.zip をコピー し、root としてログインします。

- 1. インストールのホーム・ディレクトリーを作成します。
- 2. linux\_server.zip が入っているディレクトリーまでナビゲートし、unzip します (unzip linux\_server.zip)。
- 3. インストーラーが入っているディレクトリーまでナビゲートします (cd unix/bin)。
- 4. インストーラーを実行します (./instdoor.sh)。
- 5. 画面のプロンプトに応答します。
	- a. CD-ROM デバイスまたは Rational DOORS ディストリビューションへのパス を入力します。
	- b. データベース・サーバーのインストールに同意します。
	- c. ステップ 1 で作成したホーム・ディレクトリーへのパスを入力します。
	- d. インターフェース・サービスをインストールしないことを確認します。
	- e. Interoperation Server インストール手順[のステップ](#page-14-0) 2 でセットアップしたユー ザーの名前を入力します。
	- f. インストールのタイプを確認します。「**Linux**」インストールを選択します。
- 6. その後、インストール・スクリプトはすべてのインストール・オプションを確認 し、ファイルをインストールします。
- 7. インストールが終了したら、**ENTER** を押します。 Interoperation Server ファイ ルを所有するために作成したアカウント・プロファイルに対して必要な更新が、 出力に表示されます。

注**:** データベース・サーバーと Interoperation Server のインストール・ディレク トリーが異なる場合は、必要なプロファイルの更新が競合します。代わりに、シ ェル・スクリプトを使用して、プロセスを開始することができます。

# **Rational DOORS Web Access Server** および **Broker** のインストール

Rational DOORS Web Access を実行するには、Rational DOORS Web Access Server と Rational DOORS Web Access Broker をインストールする必要があります。

#### 始める前に

ダウンロードした dwa.zip ファイルを、Rational DOORS Web Access Server および Broker をインストールしたいマシン (単数または複数) にコピーします。サーバー とブローカーを異なるマシンにインストールしたい場合は、各マシンで以下の手順 を繰り返します。

- 1. どのディレクトリーにインストールするかを決め、dwa.zipを unzip してインス トールします。
- 2. ディレクトリー構造内のファイルに対して適切な許可を設定し、 configure-festival.sh スクリプトを実行して JRE をインストールします。
	- a. dwa ディレクトリーまでナビゲートします。
	- b. スクリプトを実行します: bash configure-festival.sh

注**:** スクリプトは JRE をインストールしていることを報告します。これは現行 ディレクトリーにローカルであり、システム上の他の Java インストールには影 響を及ぼしません。

## 次のタスク

15 ページの『第 5 [章 コンポーネントのセットアップ』の](#page-18-0)説明に従ってください。

# <span id="page-18-0"></span>第 **5** 章 コンポーネントのセットアップ

さまざまなコンポーネントをインストールした後、それらが互いに正しく通信でき るようにする必要があります。

以下のようにセットアップする必要があります。

- Rational DOORS Web Access サーバーがブローカー、ライセンス・サーバー、お よび適切な Rational DOORS データベース・リポジトリーと通信する
- v Rational DOORS Database Server がブローカーと通信する

ブローカーは、他のコンポーネントの位置を知る必要はありません。

必要に応じて、以下のコンポーネントをセットアップすることもできます。

- Rational DOORS Redirector Service
- 複数の Interoperation Server

# データベースの **Universal Resource Name** の識別

Rational DOORS Web Access を始動した後、データベースの Universal Resource Name (URN) が使用されます。この時点でその URN を見つけ、後で使用できるよ うにメモしておく必要があります。

- 1. まだ Rational DOORS Database Server を実行していない場合は、始動します。
- 2. Rational DOORS クライアントを始動し、データベースにログオンします。
- 3. Rational DOORS Explorer またはモジュール・ウィンドウで、「ツール」 **>**「**DXL** の編集」 をクリックします。
- 4. 次の DXL スクリプトを DXL 入力ペインに入力します。

print getDatabaseIdentifier()

- 5. 「実行」をクリックして、プログラムを実行します。 16 桁の 16 進数が、例え ば、38f5c98719f27b6d のように出力されます。これはデータベースの URN の 一部です。この例では、データベースの URN は urn:telelogic:ers-38f5c98719f27b6d: です。
- 6. 後で使用できるよう、これをメモしてください。

### **Rational DOORS Web Access Server** のセットアップ

Rational DOORS Web Access Server を、ブローカー、ライセンス・サーバー、およ び適切な Rational DOORS データベース・リポジトリーと通信するようにセットア ップする必要があります。

Rational DOORS Web Access Server は、server\festival ディレクトリーを使用して構 成します。festival ディレクトリーには、以下の 2 つのサブディレクトリーが含ま れています。

 $\cdot$  config

<span id="page-19-0"></span>このディレクトリーには、Rational DOORS Web Access 内のコア構成ファイルで ある festival.xml が含まれています。festival.xml ファイルには以下の特徴があり ます。

- Rational DOORS Web Access Server がブローカーおよびライセンス・サーバ ーと通信するように、このファイルを構成できます。
- リポジトリーの URN を含みます。これは、 15 [ページの『データベースの](#page-18-0) [Universal Resource Name](#page-18-0) の識別』で識別した URN または TDS リポジトリ ー ID に一致する必要があります。

注**:** config ディレクトリーには、IBM Rational サポートのガイダンスを受けた場 合以外は変更してはならない、その他のファイルが含まれています。

• custom

このディレクトリーには、ウェルカム画面の構成に使用できる readme.htm とい うファイルが入ったサブディレクトリーが含まれています。

# **festival.xml** の例

festival.xml ファイルは、Rational DOORS Web Access 内のコア構成ファイルです。

```
<!--Brokers we know about -->
     <f:endpoints>
        <f:broker
           name="GENERALSERVICES"
           url="tcp://127.0.0.1:61616?wireFormat.tcpNoDelayEnabled=true"
           username=""
           password="" />
        <f:broker
           name="DCSERVICES"
           url="tcp://127.0.0.1:61616?wireFormat.tcpNoDelayEnabled=true"
           username=""
           password="" />
        <f:broker
           name="RMSERVICES"
           url="tcp://127.0.0.1:61616?wireFormat.tcpNoDelayEnabled=true"
           username=""
           password="" />
     </f:endpoints>
<!-- Mapping from Repository IDs to the broker we use to reach the repository -->
     <f:mappings>
        <f:repository-mapping
           enabled="true"
           endpoint="RMSERVICES"
           name="DOORS ERS Repository"
           repositoryUrn="urn:telelogic:ers-46dd5d7806b96973:" />
     </f:mappings>
     <!-- Configurable system properties -->
     <f:properties>
        <f:property name="licence.server.location" value="19353@localhost" />
      <f:properties>
  \langlef:lsc>
</f:configuration>
```
## <span id="page-20-0"></span>**festival.xml** の変更

festival.xml ファイルは、Rational DOORS Web Access 内のコア構成ファイルです。 f:broker、f:repository-mapping、および f:properties の項目を変更する必要が あります。

- 1. [例に](#page-19-0)は、ブローカーの場所を記述した 3 つの f:broker 項目があります。これ らの項目を編集し、デフォルトのポート (61616) を使用してブローカーをインス トールしたマシンの URL を指し示してください。 ブローカーが Rational DOORS Web Access Server と同じマシン上に存在する場合、これらの項目を編 集する必要はありません。
- 2. f:repository-mapping 項目は、リポジトリーの URN を定義します。
	- a. name 属性は、Rational DOORS Web Access のログオン・ページに表示され る名前です。この属性は、変更できます。デフォルトは DOORS ERS Repository です。
	- b. repositoryUrn 属性は、 15 [ページの『データベースの](#page-18-0) Universal Resource Name [の識別』で](#page-18-0)識別した Rational DOORS Database Server の URN に一致 する必要があります。この属性は、変更する必要があります。
- 3. f:properties 項目は、ライセンス・サーバーの場所を定義します。property name 属性は、値が *19353*@*localhost* の licence.server.location で、この値は ライセンス・サーバーのポート番号とマシン名です。これは、使用するライセン ス・サーバーの場所を指すように編集してください。 この場所は、システムに 保持されるライセンスの場所のリストに追加されます。

## **Rational DOORS Database Server** のセットアップ

Rational DOORS Database Server を、ブローカーと通信するようにセットアップす る必要があります。

コマンド行に Data Change Notification (DCN) のパラメーターを追加することによ り、通信をセットアップします。DCN は、Rational DOORS データに加えられた変 更に関する情報を含んでいるメッセージです。

データベース・サーバーをセットアップするには、dbadmin を実行する必要があり ます。

- Windows システムでは、これは Rational DOORS クライアント・マシン上の DOORS\_9\_2\bin ディレクトリーに置かれています。
- v Solaris および Linux システムでは、これは \$DOORSHOME/bin ディレクトリー に置かれています。

dbadmin を、以下のフォーマットのコマンド行で実行します。

dbadmin -data *port*@*myserver* -dcnEnable -dcnBrokerUri "tcp://*myBroker*:*61616*" -dcnChannelName "dcn"

| パラメーター                               | 説明                                   |
|--------------------------------------|--------------------------------------|
| -data port@myserver                  | Rational DOORS Database Server を識別しま |
|                                      | す。ここで、port はこのデータベース・サ               |
|                                      | ーバーが使用するポート番号で、myserver              |
|                                      | はこのデータベース・サーバーがインストー                 |
|                                      | ルされているマシンの名前です。                      |
| -dcnEnable                           | DCN を使用可能にします。                       |
| -dcnBrokerUri "tcp://myBroker:61616" | ブローカーの位置を指定します。ここで、                  |
|                                      | myBroker はこのブローカーのホストである             |
|                                      | マシンで、61616 はこのブローカーが使用す              |
|                                      | るデフォルト・ポートです。                        |
| -dcnChannelName "dcn"                | DCN チャネルをセットアップします。チャ                |
|                                      | ネル名は常に dcn です。                       |

<span id="page-21-0"></span>表 *2. Rational DOORS Database Server* のコマンド行でのセットアップで使用するパラメー ター

注**:** これを有効にするには、Rational DOORS Database Server を再始動する必要が あります。

## 便利な **DCN** コマンド

以下のコマンドを使用して、DCN サービスの状況の確認と、サービスのオン/オフ を行います。

v DCN サービスの状況は、次のように -dcnInfo パラメーターを使用して確認でき ます。

dbadmin -data *36677*@*myserver* -dcnInfo

v DCN サービスをオフにするには -dcnDisable を使用し、オンにするには -dcnEnable を使用します。

dbadmin -data *36677*@*myserver* -dcnDisable dbadmin -data *36677*@*myserver* -dcnEnable

これらを有効にするには、Rational DOORS Database Server を再始動する必要が あります。

## 複数の **Interoperation Server** の実行

複数の Interoperation Server を実行できるようにシステムをセットアップすると、シ ステムのパフォーマンスが向上し、可用性が増します。

パフォーマンスが向上する理由は、より多くのモジュールをキャッシュに入れるこ とができ、データへのアクセスをより高速にできるからです。Rational DOORS Web Access は、複数の Interoperation Server にまたがって基本的なロード・バランシン グを行うルーティング・ロジックを備えています。

可用性が増す理由は、いずれか 1 つの Interoperation Server に障害が起きても、シ ステムを続行できるからです。1 つの Interoperation Server がダウンしている間も、 ユーザーは他の Interoperation Server を使用してデータベースにアクセスを続行でき ます。

<span id="page-22-0"></span>複数の Interoperation Servers の実行は、簡単にできます。単に Interoperation Server の複数のインスタンスを始動するだけです。

すべての Interoperation Server には、以下のことが必要です。

- v 同じ Rational DOORS Web Access Broker に接続する
- v 同じ Rational DOORS Database Server を使用する

各 Interoperation Server は、異なるマシン上にあってもかまいません。詳細について は、『システムの始動』[のステップ](#page-24-0) 3 を参照してください。

#### **Rational DOORS Redirector Service** の概要

Rational DOORS Redirector Service は、DOORS URL を標準の Rational DOORS ク ライアントで開くか、それとも Web クライアントで開くかをユーザーが選択でき るようにする、オプションのサービスです。Redirector Service を構成しなかった場 合、DOORS URL は標準のクライアントで開かれます。

Rational DOORS データベース、およびデータベース内の各プロジェクト、フォルダ ー、モジュール、モジュール・ベースライン、およびオブジェクトは固有 ID を持 ち、それは URL として表現されます。この URL は doors:// で始まります。 DOORS URL は、Web ページに挿入したり、お気に入りまたはブックマークとして ブラウザーに保管したり、E メールに組み込んだり、単に他のアプリケーションに 貼り付けたりすることができます。

Rational DOORS Web Access ユーザーが Rational DOORS ユーザーと同じように DOORS URL を使用できるようにしたい場合は、Redirector Service と Rational DOORS Database Server を構成する必要があります。その後、ユーザーは DOORS URL を標準のクライアントで開くか、それとも Web クライアントで開くかを指定 でき、Redirector Service は選択されたツールで自動的に URL を開きます。

Redirector Service は Rational DOORS Web Access Server と一緒にインストールさ れ、Web サーバーおよびポートを Rational DOORS Web Access と共用しますが、 Rational DOORS Web Access とは別個に構成できます。

#### **Redirector Service** の構成

Rational DOORS Redirector Service、Rational DOORS Web Access Server、および Rational DOORS Database Server を構成する必要があります。

- 1. dwa.zip を解凍したディレクトリーまでナビゲートします。
- 2. テキスト・エディターで、server\festival\config\doorsRedirector.properties を開き ます。
- 3. Rational DOORS Web Access にサービスを提供しているデータベース・サーバ ーに合わせて、doors.url.prefix 値を doors://*host*:*port/* の形で設定しま す。ここで、*host* は Rational DOORS Database Server マシンの名前で、*port* は使用するポート番号 (通常は 36677) です。

重要**:** この値の末尾にある / を削除しないでください。

4. Rational DOORS Web Access Server に合わせて、dwa.url.prefix 値を http://*host*:*port*/dwa/ の形で設定します。ここで、*host* は Rational DOORS Web Access Server マシンの名前で、*port* は使用するポート番号 (通常は 8080) です。

重要**:** この値の末尾にある / を削除しないでください。

- 5. ファイルを保存して閉じます。
- 6. テキスト・エディターで、server¥festival¥config¥festival.xml を開きます。
- 7. <f:property name="published.url.prefix" で始まる行を見つけます。
- 8. MYHOSTNAME を Redirector Service がインストールされているマシンの名前に変 更し、ファイルを保存して閉じます。

重要**:** この値の末尾にある / を削除しないでください。

9. doorsd を始動し、生成された URL が Redirector Service を参照するように Rational DOORS Database Server を構成します。データベース・サーバーのイ ンストール済み環境の bin ディレクトリーで、以下のコマンドを実行します。 dbadmin -data port@host -urlPrefix http://*yourdwaserver*:*port*/doors/redirector

ここで、*yourdwaserver* は Rational DOORS Web Access サーバー・マシンの名 前で、*port* は使用するポート番号 (通常は 8080) です。

10. Rational DOORS Web Access のコンポーネントを再始動します。

# <span id="page-24-0"></span>第 **6** 章 **Rational DOORS Web Access** の実行

この章では、システムの始動と停止およびコンポーネントのアンインストールにつ いて説明します。

## **Windows** でのシステムの始動

システムを始動するには、以下に示す順序でプロセスを開始する必要があります。

- 1. broker.start.bat を実行して、ブローカーを始動します。このファイルは、ブロー カーのホストであるマシン上の dwa.zip を解凍したディレクトリーに入っていま す。
- 2. データベースのホストであるマシン上で、Rational DOORS Database Server をサ ービスとして始動します。
- 3. 次のフォーマットのコマンド行属性を使用して、Interoperation Server をそのホス トであるマシン上で実行します。

doors.exe –interop –data *port*@*myserver* –brokerHost *myBroker* –brokerPort *brokerport*

ここで

- v *port* は Rational DOORS Database Server が使用するポート番号で、*myserver* は Rational DOORS Database Server がインストールされているマシンの名前 です。
- v *myBroker* はブローカーのホストであるマシンの名前です。
- v *brokerport* はブローカーが使用するポートで、デフォルトでは 61616 です。
- 4. server.start.bat を実行して、Rational DOORS Web Access Server を始動します。 このファイルは、サーバーのホストであるマシン上の dwa.zip を解凍したディレ クトリーに入っています。初めて実行するときは、いくつかのファイルを解凍す る必要があるので、始動が遅くなる場合があります。

#### タスクの結果

1、3、および 4 を実行すると、各プロセスの「DOS ボックス」コンソールが表示 されます。これらのウィンドウを閉じないでください。

## **Solaris** または **Linux** でのシステムの始動

システムを始動するには、以下に示す順序でプロセスを開始する必要があります。

- 1. Rational DOORS ファイルを所有するユーザーとしてログインします。これは、 Interoperation Server のインストール時に作成したユーザーです。
- 2. ブローカーのホストであるマシンの dwa ディレクトリーにある broker.start.sh を実行して、ブローカーを始動します。
- 3. Rational DOORS Database Server のホストであるマシン上に、以下の環境変数を 設定します。

```
DOORSHOME=doors-home-path
SERVERDATA=path_to_data_directory
PATH=$DOORSHOME7bin:$PATH
PORTNUMBER=database-server-port-number
export DOORSHOME SERVERDATA PATH PORTNUMBER DOORSDATA
```
注**:** この DOORSHOME 変数は、Rational DOORS Database Server のインストー ル場所に関するものです。

- 4. Rational DOORS Database Server を始動します。
	- a. DOORS ファイルを所有するユーザーとしてログオンします。
	- b. 作業ディレクトリーを \$DOORSHOME/bin に変更します。
	- c. 次のコマンドを入力します。./doorsd &
- 5. Interoperation Server のホストであるマシン上に、以下の環境変数を設定します。

DOORSHOME=doors-home-path DOORSDATA=36677@myserver PATH=\$DOORSHOME/bin:\$PATH export DOORSHOME PATH DOORSDATA

注**:** データベース・サーバーと Interoperation Server のインストール・ディレク トリーが異なる場合は、必要なプロファイルの更新が競合します。この

DOORSHOME 変数は、Interoperation Server のインストール場所に関するもので す。これは[、ステップ](#page-24-0) 3 で使用した DOORSHOME 変数と異なっていてもかま いません。

6. \$DOORSHOME/bin までナビゲートし、次のフォーマットのコマンド行属性を使 用して、Interoperation Server を実行します。

./doors9 -interop –data *port*@*myserver* –brokerHost *myBroker* –brokerPort *brokerport* &

ここで

- v *port* は Rational DOORS Database Server が使用するポート番号で、*myserver* は Rational DOORS Database Server がインストールされているマシンの名前 です。
- v *myBroker* はブローカーのホストであるマシンの名前です。
- v *brokerport* はブローカーが使用するポートで、デフォルトでは 61616 です。
- 7. サーバーのホストであるマシンの dwa ディレクトリーにある server.start.sh を実 行して、Rational DOORS Web Access Server を始動します。

#### **Web** クライアントへのアクセス

システムを始動した後、Web ブラウザーを使用して、Rational DOORS データベー スのデータにアクセスできます。

- 1. システムの始動手順に従って、Rational DOORS Web Access Server がエラーな しに始動したことを確認してください。
- 2. ブラウザーで、Rational DOORS Web Access Server を指す URL を入力しま す。例えば、http://*servername*:8080/dwa と入力します。 Web クライアント が開き、ウェルカム画面が表示されます。
- 3. ユーザー名 およびパスワード を入力し、「ログイン」をクリックします。 Rational DOORS データベースに接続されます。

4. 終了したら、「ログアウト」をクリックします。 ウェルカム画面が表示されま す。

## <span id="page-26-0"></span>**Windows** でのシステムのシャットダウン

システムをシャットダウンするには、以下の各プロセスを停止する必要がありま す。

- 1. server.shutdown.bat を実行して、Rational DOORS Web Access Server を停止しま す。このファイルは、サーバーのホストであるマシン上の dwa.zip を解凍したデ ィレクトリーに入っています。 プロセスが終了するまでに少し時間がかかる場 合があり (15 から 30 秒)、シャットダウンの実行中に、いくつかのソケットの 警告が報告されることもあります。
- 2. Windows の「ウィンドウを閉じる」オプションを使用して、Interoperation Server を停止します。
- 3. Windows の「コントロール パネル」を使用して、Rational DOORS Database Server サービスを停止します。
- 4. broker.shutdown.bat を実行して、ブローカーを停止します。このファイルは、ブ ローカーのホストであるマシン上の dwa.zip を解凍したディレクトリーに入って います。 プロセスが終了するまでに少し時間がかかる場合があり (15 から 30 秒)、シャットダウンの実行中に、いくつかのソケットの警告が報告されること もあります。

## **Solaris** または **Linux** でのシステムのシャットダウン

システムをシャットダウンするには、以下の各プロセスを停止する必要がありま す。

- 1. server.shutdown.sh スクリプトを実行して、Rational DOORS Web Access Server を停止します。このスクリプトは、dwa ディレクトリーにあります。 プロセス が終了するまでに少し時間がかかる場合があり (15 から 30 秒)、シャットダウ ンの実行中に、いくつかのソケットの警告が報告されることもあります。
- 2. プロセスを強制終了して、Interoperation Server を停止します。
- 3. \$DOORSHOME/bin から次のコマンドを使用して、Rational DOORS Database Server を停止します。

dbadmin -data *port*@*computer* -killserver [-password *password*]

4. dwa ディレクトリー内の broker.shutdown.sh スクリプトを実行して、ブローカー を停止します。 プロセスが終了するまでに少し時間がかかる場合があり (15 か ら 30 秒)、シャットダウンの実行中に、いくつかのソケットの警告が報告され ることもあります。

## **Windows** からの **Rational DOORS Web Access** のアンインストール

システムから Rational DOORS Web Access をアンインストールするには、以下の 手順に従います。

- v Rational DOORS Web Access Server をアンインストールするには、dwa ディレ クトリーを削除します。
- v ブローカーをアンインストールするには、dwa ディレクトリーを削除します。

v Interoperation Server および Rational DOORS Database Server をアンインストー ルするには、「プログラムの追加と削除」を使用します。

注**:** 現在、Interoperation Server プログラムは IBM Rational DOORS 9.2 と呼ばれて います。

# <span id="page-27-0"></span>**Solaris** または **Linux** からの **Rational DOORS Web Access** のアンイン ストール

システムから Rational DOORS Web Access をアンインストールするには、以下の 手順に従います。

- Rational DOORS Web Access Server およびブローカーをアンインストールするに は、dwa ディレクトリーを削除します。
- v Interoperation Server および Rational DOORS Database Server をアンインストー ルするには、\$DOORSHOME を削除します。

# <span id="page-28-0"></span>第 **7** 章 **Rational DOORS Web Access** の構成

Rational DOORS Web Access Server および Broker のポートおよび HTTPS を構成 することができます。

## **Rational DOORS Web Access Server** ポートの構成

conf サブディレクトリーにある server.xml ファイルを編集することにより、サーバ ーを構成できます。

- 1. server.xml ファイルを開きます。
- 2. 次の行までナビゲートします。

<!-- Define a non-SSL HTTP/1.1 Connector on port 8080 -->

3. 次の行のポート番号を変更します。

<Connector port="8080"

これは、サーバーが HTTP 要求を listen するポートです。

変更を加えた後、ファイルを保存し、サーバーを再始動してください。

注**:** server.xml ファイルを変更するときは、注意してください。誤って編集する と、システムの機能が完全に失われる可能性があります。編集する前に、ファイ ルのバックアップを作成してください。

## **Rational DOORS Web Access Broker** ポートの構成

ブローカーを構成するには、ブローカーのホストであるマシンの conf サブディレク トリーにある activemq.xml ファイルと、Rational DOORS Web Access Server のホ ストであるマシンにある festival.xml ファイルを編集します。

activemq.xml ファイルに、<transportConnectors> 用の項目と、その直後に複数の <transportConnect .. エレメントがあります。そのそれぞれが、ブローカーが listen するプロトコルとポートを定義しています。

activemq.xml を開き、openwire エレメント内の URI 属性を変更してください。こ れはデフォルトでポート 61616 になります。

<transportConnector name="openwire" uri="tcp://localhost:**61616**"/>

これらの変更が完了したら、activemq.xml ファイルを保存します。

最後に、Rational DOORS Web Access Server のホストであるマシンで festival.xml ファイルを開き、3 つのブローカー・ポート (次の例では太字) を変更します。

```
<!-- Brokers we know about -->
     <f:endpoints>
         <f:broker
            name="GENERALSERVICES"
            url="tcp://127.0.0.1:61616?wireFormat.tcpNoDelayEnabled=true"
            username=""
            password="" />
```

```
<f:broker
     name="DCSERVICES"
    url="tcp://127.0.0.1:61616?wireFormat.tcpNoDelayEnabled=true"
     username=""
     password="" />
  <f:broker
    name="RMSERVICES"
     url="tcp://127.0.0.1:61616?wireFormat.tcpNoDelayEnabled=true"
     username=""
    password="" />
</f:endpoints>
```
これらの変更を行った後、festival.xml ファイルを保存し、すべてのコンポーネント を再始動します。

注**:** activemq.xml ファイルおよび festival.xml ファイルを変更するときは、注意して ください。誤って編集すると、システムの機能が完全に失われる可能性がありま す。編集する前に、ファイルのバックアップを作成してください。

### **HTTPS** の構成

Rational DOORS Web Access では、Web ブラウザーと Rational DOORS Web Access Server の間で HTTPS 通信を使用できます。

HTTPS を構成するには、証明書が必要です。証明書は、テストの目的で手動で作成 するか、信頼できる認証局から購入できます。

また、サーバー証明書が入っている鍵ストアも必要です。鍵ストアは、Sun Web サ イトに説明があるように、標準の Java keytool ファシリティーを使用して作成およ び管理できます。

HTTPS を許可するには、新しいコネクターを定義する必要があります。これは、サ ーバーの conf サブディレクトリーにある server.xml ファイル内の Connector エレ メントに定義されます。

ファイルを開き、太字の変更を加えてください。

```
<!-- Delete this line from the file
<Connector port="8443" maxHttpHeaderSize="8192"
maxThreads="150" inSpareThreads="25"
MaxSpareThreads="75" enableLookups="false"
disableUploadTimeout="true" acceptCount="100"
scheme="https" secure="true" clientAuth="false" sslProtocol="TLS"
keystoreFile="c:\dwaServer\keystore.ks"
keystorePass="password"
/>
--> Delete this line from the file
```
デフォルトでは、この Connector エレメントはコメント化されています。エレメン トの直前と直後にある行を削除すると、エレメントがアクティブになります。

ファイルに加える変更は、次のとおりです。

- v ポート 8443 上で HTTPS を使用するようサーバーを設定する
- v 鍵ストア項目を使用して、サーバー証明書を格納する鍵ストアを識別する

<span id="page-30-0"></span>変更を加えた後、ファイルを保存し、サーバーを再始動してください。

注**:** server.xml ファイルを変更するときは、注意してください。誤って編集すると、 システムの機能が完全に失われる可能性があります。編集する前に、ファイルのバ ックアップを作成してください。

HTTPS の構成の詳細と、その他の構成方法については、Tomcat のユーザー文書を 参照してください。

## 機密保護

Rational DOORS Web Access のデフォルトのデプロイメントでは、各サーバー・コ ンポーネント間で、セキュアでない通信が行われます。

システムは、ブラウザーと Rational DOORS Web Access Server の間の通信を保護 するために HTTPS の使用をサポートしていますが、さまざまなサーバー・サイ ド・コンポーネント間のセキュアな通信は、現時点ではサポートされていません。

ファイアウォールなど、一般的に認められているセキュリティー手段を使用して、 通信を保護する必要があります。Web クライアントのユーザーは、通常、Rational DOORS Web Access Server ポート以外のコンポーネントに直接アクセスする必要は ありません。

# <span id="page-32-0"></span>第 **8** 章 **IBM Rational** ソフトウェア・サポートへの連絡

セルフ・ヘルプ・リソースで問題が解決しない場合は、IBM Rational ソフトウェ ア・サポートに連絡して、製品の問題を解決する際の支援を受けることができま す。

注**:** 以前からのテレロジックのお客様は、<http://support.telelogic.com/toolbar> にアクセ スして、IBM Rational Telelogic Software Support ブラウザー・ツールバーをダウン ロードできます。このツールバーを使用すると、IBM Rational Telelogic 製品のオン ライン・リソースに簡単に移行できます。また、IBM Rational Telelogic のすべての サポート・リソースに関する単一の参照サイトが [http://www.ibm.com/software/](http://www.ibm.com/software/rational/support/telelogic/) [rational/support/telelogic/](http://www.ibm.com/software/rational/support/telelogic/) にあります。

# **IBM Rational** ソフトウェア・サポートに連絡するための前提条件

問題の処理を IBM Rational ソフトウェア・サポートに依頼するには、有効なパスポ ート・アドバンテージ® ソフトウェア保守契約が必要です。パスポート・アドバン テージは IBM の包括的なソフトウェア・ライセンスおよびソフトウェア保守 (製品 のアップグレードおよび技術サポート) プログラムです。

パスポート・アドバンテージには、オンラインで [http://www.ibm.com/software/lotus/](http://www-01.ibm.com/software/lotus/passportadvantage/howtoenroll.html) [passportadvantage/howtoenroll.html](http://www-01.ibm.com/software/lotus/passportadvantage/howtoenroll.html) から登録できます。

- v パスポート・アドバンテージの詳細については、パスポート・アドバンテージの FAQ [\(http://www.ibm.com/software/lotus/passportadvantage/](http://www.ibm.com/software/lotus/passportadvantage/brochures_faqs_quickguides.html) [brochures\\_faqs\\_quickguides.html\)](http://www.ibm.com/software/lotus/passportadvantage/brochures_faqs_quickguides.html) にアクセスしてください。
- v さらに支援が必要な場合は、IBM 担当員にお問い合わせください。

問題の処理をオンラインで (IBM Web サイトから) IBM Rational ソフトウェア・サ ポートに依頼するには、さらに以下のことが必要です。

- v IBM Rational ソフトウェア・サポート Web サイトの登録済みユーザーであるこ と。登録の詳細については、<http://www.ibm.com/software/support/> にアクセスして ください。
- v サービス要求ツールで、許可された呼び出し元のリストに載っていること。

## 問題の処理依頼

問題の処理を IBM Rational ソフトウェア・サポートに依頼するには、以下のように します。

1. 問題がビジネスに及ぼす影響を判別します。IBM に問題を報告すると、重大度 レベルを指定するよう求められます。このため、報告する問題のビジネス・イン パクトを理解し、評価する必要があります。 次の表を使用して、重大度レベル を判別してください。

表 *3.* 問題の重大度レベルの判別

| 重大度 | 説明                                                                          |
|-----|-----------------------------------------------------------------------------|
|     | 問題には重大なビジネス・インパクトがあります。プログラムを使用できないた<br>め、業務に重大な影響を与えます。この状態では、直ちに解決策が必要です。 |
|     | 問題には大きなビジネス・インパクトがあります。プログラムは使用可能です <br>が、機能が大幅に制限されています。                   |
|     | 問題には若干のビジネス・インパクトがあります。プログラムは使用可能です<br>が、比較的に重要でない(業務上、重大でない)機能を利用できません。    |
| 4   | 問題には軽微なビジネス・インパクトがあります。この問題で業務への影響はほ<br>とんどないか、問題を回避する妥当な措置を実施済みです。         |

- 2. 問題を記述し、背景情報を収集してください。問題を IBM に説明するときは、 できるだけ具体的に記述してください。IBM ソフトウェア・サポートのスペシ ャリストがお客様の問題解決を効率的にお手伝いできるように、関連する背景情 報をすべてお知らせください。時間を節約するため、以下の質問への回答を用意 しておいてください。
	- v 問題が発生したときに実行していたソフトウェアのバージョンはどれですか。 正確な製品名とバージョンを判別するには、以下の該当する方法を使用しま す。
		- IBM Installation Manager を始動し、「ファイル」**>**「インストール済みパ ッケージの表示」を選択します。パッケージ・グループを展開し、パッケ ージを選択してパッケージ名とバージョン番号を表示します。
		- 製品を始動し、「ヘルプ」**>**「製品情報」をクリックして製品名とバージョ ン番号を表示します。
	- v 使用しているオペレーティング・システムとバージョン番号はどれですか (サ ービス・パックまたはパッチを含みます)。
	- v 問題の症状に関連するログ、トレース、およびメッセージがありますか。
	- v 問題を再現することができますか。できる場合、問題を再現するために実行し た手順はどのようなものですか。
	- v システムに何らかの変更を加えましたか。例えば、ハードウェア、オペレーテ ィング・システム、ネットワーキング・ソフトウェア、またはその他のシステ ム・コンポーネントを変更しましたか。
	- v 問題に対する予備手段を現在使用していますか。使用している場合、問題を報 告する際に、その予備手段について説明できるよう準備しておいてください。
- 3. 問題の処理を IBM Rational ソフトウェア・サポートに依頼します。以下の方法 で IBM Rational ソフトウェア・サポートに問題の処理依頼を行うことができま す。
	- オンラインの場合:

IBM Rational ソフトウェア・サポート Web サイト [\(https://www.ibm.com/](https://www.ibm.com/software/rational/support/) [software/rational/support/\)](https://www.ibm.com/software/rational/support/) にアクセスし、Rational サポート・タスク・ナビゲー ターで「Open service request」をクリックします。電子的な問題報告ツールを 選択し、問題報告書 (PMR) を開いて、問題をお客様自身の言葉で正確に記述 します。

<span id="page-34-0"></span>サービス要求を開始する方法の詳細については、[http://www.ibm.com/software/](http://www.ibm.com/software/support/help.html) [support/help.html](http://www.ibm.com/software/support/help.html) にアクセスしてください。

IBM Support Assistant を使用して、オンライン・サービス要求を開始するこ ともできます。詳細については、[http://www.ibm.com/software/support/isa/](http://www.ibm.com/software/support/isa/faq.html) [faq.html](http://www.ibm.com/software/support/isa/faq.html) にアクセスしてください。

v 電話の場合:

お客様の国または地域での連絡先電話番号については、IBM の世界中の窓口 を記した住所録 [\(http://www.ibm.com/planetwide/\)](http://www.ibm.com/planetwide/) にアクセスし、お客様の地域 の名前をクリックします。

v IBM 担当員を通じての場合:

IBM Rational ソフトウェア・サポートにオンラインまたは電話でアクセスで きない場合は、IBM 担当員にご連絡ください。必要であれば、IBM 担当員が お客様の代わりにサービス要求を開始できます。各国での完全な連絡先情報 は、<http://www.ibm.com/planetwide/> に記載されています。

処理依頼された問題がソフトウェアの不良や文書の欠落または不正確さに関する 問題である場合、IBM Rational ソフトウェア・サポートは、プログラム診断依頼 書 (APAR) を作成します。APAR には、その問題が詳細に記載されます。IBM Rational ソフトウェア・サポートは、可能な場合には常に、APAR が解決されて フィックスが配布されるまで、インプリメントできる予備手段を提供します。ま た、IBM では解決済みの APAR を IBM Rational ソフトウェア・サポート Web サイトに毎日公開し、同じ問題を経験する他のユーザーが同じ解決策を利用でき るようにしています。

# **IBM Rational** ソフトウェアに関するその他の情報

Rational ソフトウェア製品のニュース、イベント、およびその他の情報について は、IBM Rational ソフトウェアの Web サイトにアクセスしてください。

この Web サイトには、<http://www.ibm.com/software/rational/> でアクセスできます。

# <span id="page-36-0"></span>特記事項

© Copyright IBM Corporation 2009.

本書は米国 IBM が提供する製品およびサービスについて作成したものです。

本書に記載の製品、サービス、または機能が日本においては提供されていない場合 があります。日本で利用可能な製品、サービス、および機能については、日本 IBM の営業担当員にお尋ねください。本書で IBM 製品、プログラム、またはサービス に言及していても、その IBM 製品、プログラム、またはサービスのみが使用可能 であることを意味するものではありません。これらに代えて、IBM の知的所有権を 侵害することのない、機能的に同等の製品、プログラム、またはサービスを使用す ることができます。ただし、IBM 以外の製品とプログラムの操作またはサービスの 評価および検証は、お客様の責任で行っていただきます。

IBM は、本書に記載されている内容に関して特許権 (特許出願中のものを含む) を 保有している場合があります。本書の提供は、お客様にこれらの特許権について実 施権を許諾することを意味するものではありません。実施権についてのお問い合わ せは、書面にて下記宛先にお送りください。

〒*106-8711* 東京都港区六本木 *3-2-12* 日本アイ・ビー・エム株式会社 法務・知的財産 知的財産権ライセンス渉外

以下の保証は、国または地域の法律に沿わない場合は、適用されません。 IBM お よびその直接または間接の子会社は、本書を特定物として現存する ″まま″ の状態 で提供し、商品性の保証、特定目的適合性の保証および法律上の瑕疵担保責任を含 むすべての明示もしくは黙示の保証責任を負わないものとします。国または地域に よっては、法律の強行規定により、保証責任の制限が禁じられる場合、強行規定の 制限を受けるものとします。

この情報には、技術的に不適切な記述や誤植を含む場合があります。本書は定期的 に見直され、必要な変更は本書の次版に組み込まれます。 IBM は予告なしに、随 時、この文書に記載されている製品またはプログラムに対して、改良または変更を 行うことがあります。

本書において IBM 以外の Web サイトに言及している場合がありますが、便宜のた め記載しただけであり、決してそれらの Web サイトを推奨するものではありませ ん。それらの Web サイトにある資料は、この IBM 製品の資料の一部ではありませ ん。それらの Web サイトは、お客様の責任でご使用ください。

IBM は、お客様が提供するいかなる情報も、お客様に対してなんら義務も負うこと のない、自ら適切と信ずる方法で、使用もしくは配布することができるものとしま す。

本プログラムのライセンス保持者で、(i) 独自に作成したプログラムとその他のプロ グラム (本プログラムを含む) との間での情報交換、および (ii) 交換された情報の 相互利用を可能にすることを目的として、本プログラムに関する情報を必要とする 方は、下記に連絡してください。

*Intellectual Property Dept. for Rational Software IBM Corporation 1 Rogers Street Cambridge, MA 02142 U.S.A.*

本プログラムに関する上記の情報は、適切な使用条件の下で使用することができま すが、有償の場合もあります。

本書で説明されているライセンス・プログラムまたはその他のライセンス資料は、 IBM 所定のプログラム契約の契約条項、IBM プログラムのご使用条件、またはそれ と同等の条項に基づいて、IBM より提供されます。

この文書に含まれるいかなるパフォーマンス・データも、管理環境下で決定された ものです。そのため、他の操作環境で得られた結果は、異なる可能性があります。 一部の測定が、開発レベルのシステムで行われた可能性がありますが、その測定値 が、一般に利用可能なシステムのものと同じである保証はありません。さらに、一 部の測定値が、推定値である可能性があります。実際の結果は、異なる可能性があ ります。お客様は、お客様の特定の環境に適したデータを確かめる必要がありま す。

IBM 以外の製品に関する情報は、その製品の供給者、出版物、もしくはその他の公 に利用可能なソースから入手したものです。IBM は、それらの製品のテストは行っ ておりません。したがって、他社製品に関する実行性、互換性、またはその他の要 求については確証できません。 IBM 以外の製品の性能に関する質問は、それらの 製品の供給者にお願いします。

#### 商標

IBM、IBM ロゴ、ibm.com、Rational、DOORS、IBM Rational License Server TL は、International Business Machines Corporation の米国およびその他の国における商 標または登録商標です。これらおよび他の IBM 商標に、この情報の最初に現れる 個所で商標表示 (® または ™) が付されている場合、これらの表示は、この情報が公 開された時点で、米国において、IBM が所有する登録商標またはコモン・ロー上の 商標であることを示しています。このような商標は、その他の国においても登録商 標またはコモン・ロー上の商標である可能性があります。現時点での IBM の商標 リストについては、[www.ibm.com/legal/copytrade.html](http://www.ibm.com/legal/copytrade.html) の「Copyright and trademark information」をご覧ください。

Java およびすべての Java 関連の商標およびロゴは Sun Microsystems, Inc.の米国お よびその他の国における商標です。

Linux は、Linus Torvalds の米国およびその他の国における商標です。

Microsoft、Windows および Windows ロゴは、Microsoft Corporation の米国および その他の国における商標です。

Solaris は Sun Microsystems, Inc. の米国およびその他の国における商標または登録 商標です。

UNIX は The Open Group の米国およびその他の国における登録商標です。

# <span id="page-40-0"></span>索引

日本語, 数字, 英字, 特殊文字の 順に配列されています。なお, 濁 音と半濁音は清音と同等に扱われ ています。

# [ア行]

インストール [準備](#page-5-0) 2 [Linux 11](#page-14-0) [Solaris 7](#page-10-0) [Windows 5](#page-8-0) [インストールの準備](#page-5-0) 2 ウェルカム画面 [構成](#page-18-0) 15

# [カ行]

[鍵ストア](#page-29-0) 26 コンポーネントの通信 [セットアップ](#page-18-0) 15

# [ハ行]

ブローカー [概要](#page-4-0) 1 [ポートの構成](#page-28-0) 25 [activemq.xml 25](#page-28-0) Linux [でのアンインストール](#page-27-0) 24 Linux [での始動](#page-24-0) 21 Linux [での停止](#page-26-0) 23 Solaris [でのアンインストール](#page-27-0) 24 Solaris [でのインストール](#page-12-0) [9, 12](#page-15-0) Solaris [での始動](#page-24-0) 21 Solaris [での停止](#page-26-0) 23 Windows [でのアンインストール](#page-26-0) 23 Windows [でのインストール](#page-8-0) 5 Windows [での始動](#page-24-0) 21 Windows [での停止](#page-26-0) 23

# [ラ行]

[ライセンス・オプション](#page-4-0) 1 [ログオフ](#page-25-0) 22 [ログオン](#page-25-0) 22

## **A**

[ActiveMQ 1](#page-4-0) [activemq.xml 25](#page-28-0)

# **C**

Connector [エレメント](#page-29-0) 26

# **D**

DCN [コマンド](#page-21-0) 18

# **F**

[festival-log4j.xml 15](#page-18-0) festival.xml [概要](#page-18-0) 15 [ブローカー・ポートの構成](#page-28-0) 25 [変更](#page-20-0) 17 例 [16](#page-19-0)

# **I**

IBM [お客様サポート](#page-32-0) 29 Interoperation Server [複数の実行](#page-21-0) 18 Linux [でのアンインストール](#page-27-0) 24 Linux [でのインストール](#page-14-0) 11 Linux [での実行](#page-24-0) 21 Linux [での停止](#page-26-0) 23 Solaris [でのアンインストール](#page-27-0) 24 Solaris [でのインストール](#page-10-0) 7 Solaris [での実行](#page-24-0) 21 Solaris [での停止](#page-26-0) 23 Windows [でのアンインストール](#page-26-0) 23 Windows [でのインストール](#page-8-0) 5 Windows [での実行](#page-24-0) 21 Windows [での停止](#page-26-0) 23

# **L**

Linux [でのインストール](#page-12-0) [9, 12](#page-15-0)

# **R**

Rational DOORS Database Server [概要](#page-4-0) 1

Rational DOORS Database Server *(*続き*)* Linux [でのアンインストール](#page-27-0) 24 Linux [でのインストール](#page-15-0) 12 Linux [での始動](#page-24-0) 21 Linux [での停止](#page-26-0) 23 Solaris [でのアンインストール](#page-27-0) 24 Solaris [でのインストール](#page-11-0) 8 Solaris [での始動](#page-24-0) 21 Solaris [での停止](#page-26-0) 23 Windows [でのアンインストール](#page-26-0) 23 Windows [でのインストール](#page-8-0) 5 Windows [での始動](#page-24-0) 21 Windows [での停止](#page-26-0) 23 Rational DOORS Web Access [コンポーネント](#page-4-0) 1 [コンポーネントの通信のセットアップ](#page-18-0) [15](#page-18-0) [紹介](#page-4-0) 1 Rational DOORS Web Access Server [概要](#page-4-0) 1 [セットアップ](#page-18-0) 15 [ポートの構成](#page-28-0) 25 [HTTPS](#page-29-0) の構成 26 Linux [でのアンインストール](#page-27-0) 24 Linux [でのインストール](#page-12-0) [9, 12](#page-15-0) Linux [での始動](#page-24-0) 21 Linux [での停止](#page-26-0) 23 [server.xml 25](#page-28-0)[, 26](#page-29-0) Solaris [でのアンインストール](#page-27-0) 24 Solaris [でのインストール](#page-12-0) [9, 12](#page-15-0) Solaris [での始動](#page-24-0) 21 Solaris [での停止](#page-26-0) 23 Windows [でのアンインストール](#page-26-0) 23 Windows [でのインストール](#page-8-0) 5 Windows [での始動](#page-24-0) 21 Windows [での停止](#page-26-0) 23 Redirector Service [構成](#page-22-0) 19 [紹介](#page-22-0) 19

# **S**

server.xml DA Server [ポートの構成](#page-28-0) 25 [HTTPS](#page-29-0) の構成 26 Solaris [でのインストール](#page-12-0) [9, 12](#page-15-0)

# **T**

[Tomcat 1](#page-4-0)

# **U**

Universal Resource Name [識別](#page-18-0) 15 URN [識別](#page-18-0) 15

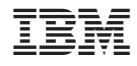

Printed in Japan